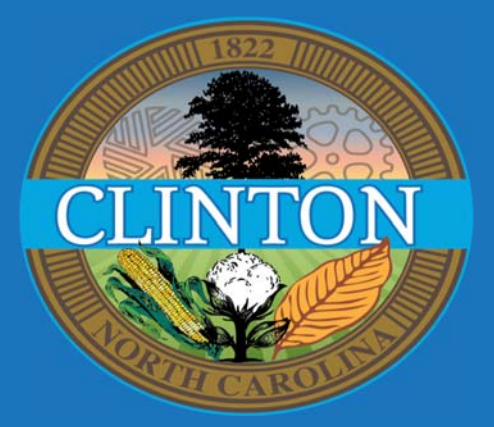

# **Introducing: MyGovHub**

*Pay UƟlity Bills Online Create Profile to view Billing History & Past Payments Opt‐in for paperless statements Set to launch October 26, 2018* 

**Please contact City of Clinton Utility Billing** *for more informaƟon 910‐299‐4909 .*

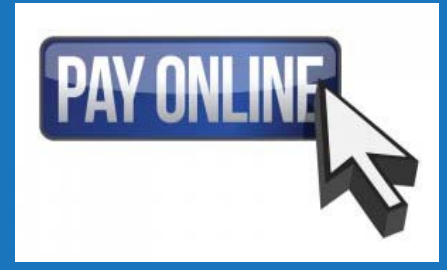

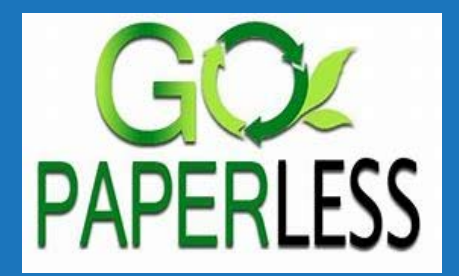

# Find City of Clinton's MyGovHub at [http://www.cityofclintonnc.com/residents/online\\_services/index.php](http://www.cityofclintonnc.com/residents/online_services/index.php)

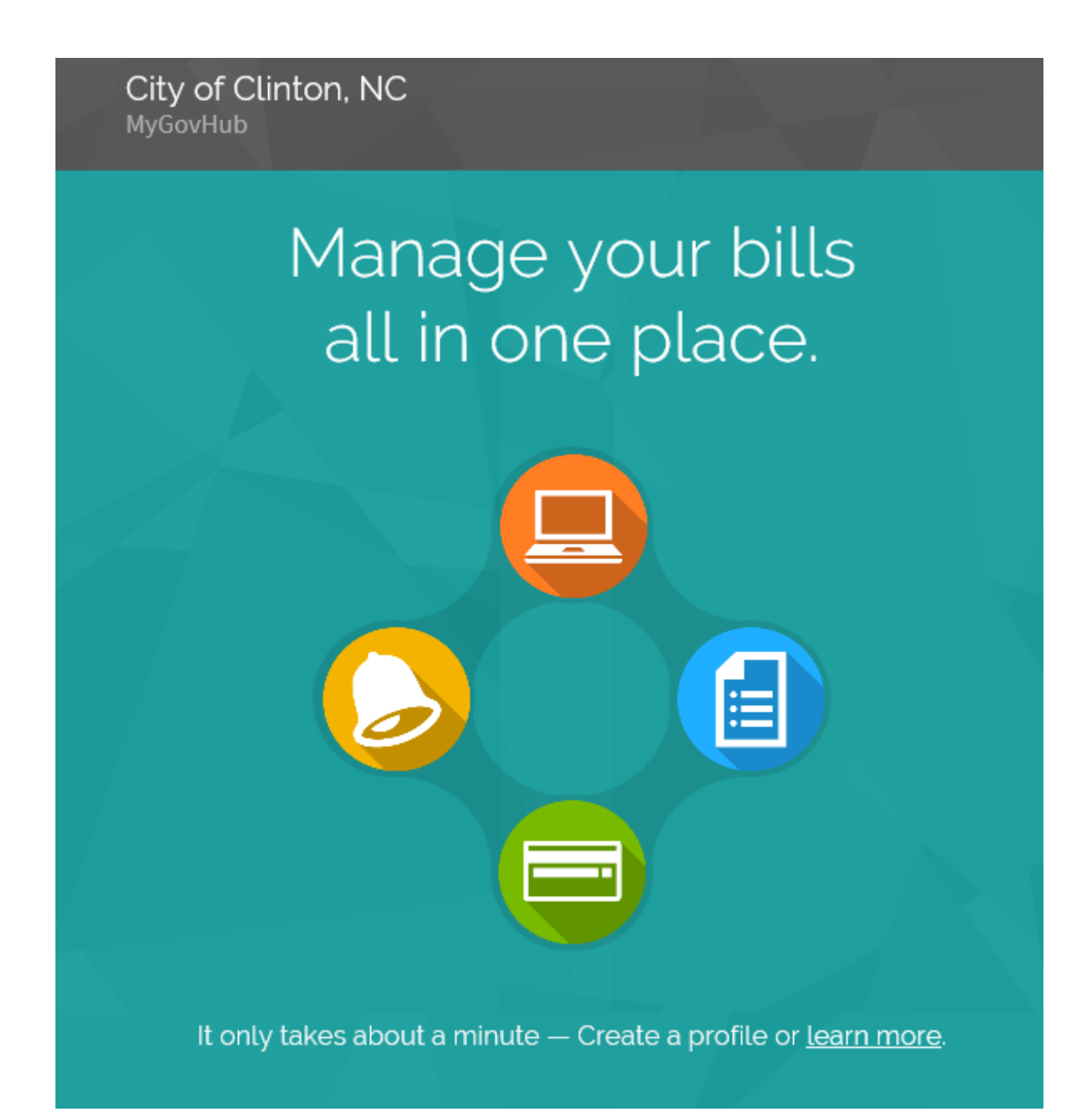

## Creating a Profile

On the homepage of MyGovHub.com you will see a box labeled Create Profile. This is where you will enter the following data to create your user profile:

- 1. Enter your first and last name
- 2. Enter a valid email address
- 3. Create a new password
- 4. Click the "Create Profile" button

#### Adding Accounts

Once you have created a user profile, you will be taken to the dashboard page were you can add multiple utility accounts.

To add another account to your profile

- 1. Click on the "Add Account" link on the top right of the Accounts box
- 2. Enter the Account number of the utility you wish to add to your profile. This number is located on your utility bill.
- 3. Enter the service address that is listed on the utility.
- 4. Click the "Find Accounts" button
- 5. Once you have found a matching account, check the box next to the name on the account
- 6. Click the "Add Accounts" button
- 7. The account has now been added to your profile.

### Paying a Bill

Simply follow these steps:

- 1. Log into MyGovHub and select the utility you wish to pay from the Accounts box on the left side of the dashboard page
- 2. Click the "Pay Now" button
- 3. Choose Balance Due, Outstanding Balance or Other Amount
- 4. Click the "Continue" button
- 5. On the next screen select your payment method and click the "Continue" button
- 6. Review the payment information is correct
- 7. Click the "Make Payment" button to confirm or "Edit Information" button to make changes